# Lesbrief Wetenschap & Techniek-Logistiek

## Inleiding

Met logistiek heb je meer te maken dan je misschien wel denkt. Je boodschappen in de winkel, het pakketje dat je online bestelt en alle spullen die je op school gebruikt, alles heeft met logistiek te maken. Maar wat is logistiek dan? Daar kom je in deze les achter. Tot slot gaan jullie met LEGO zelf een heftruck maken en programmeren.

# Opdracht 1 Online bestellen

Bedenk samen met je schoudermaatje welke stappen er zitten tussen het drukken op de bestelknop en het moment waarop jouw bestelling thuis wordt afgeleverd.

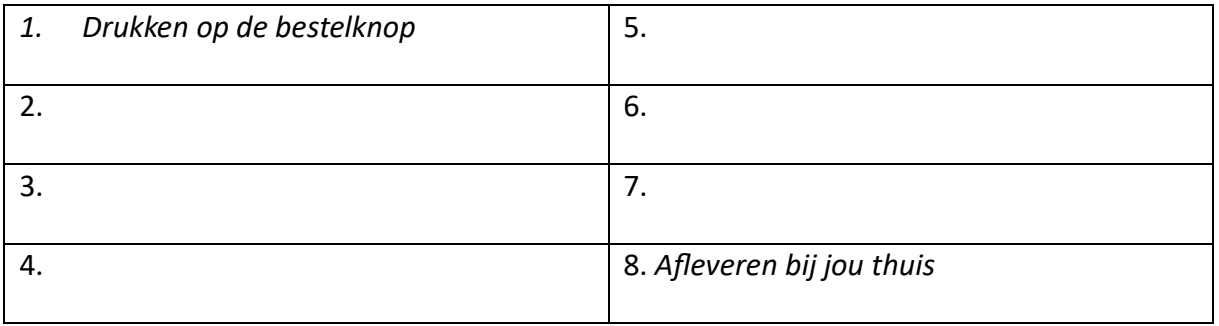

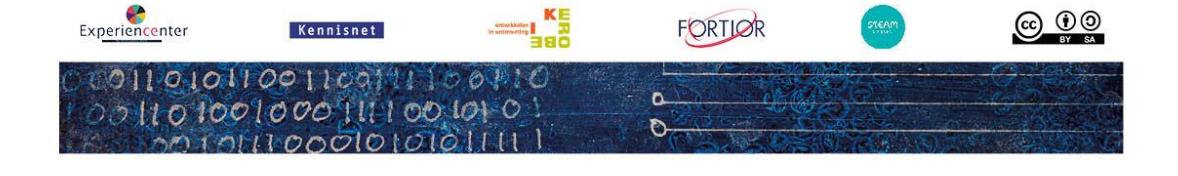

# Opdracht 2 Het logistieke proces

Weet jij wat je op de foto's ziet? Zet het goede woord onder de foto. Kies uit: voorraadbeheer – orders picken – transport – opslag – aanvoer – afleveren – verpakken – verzenden

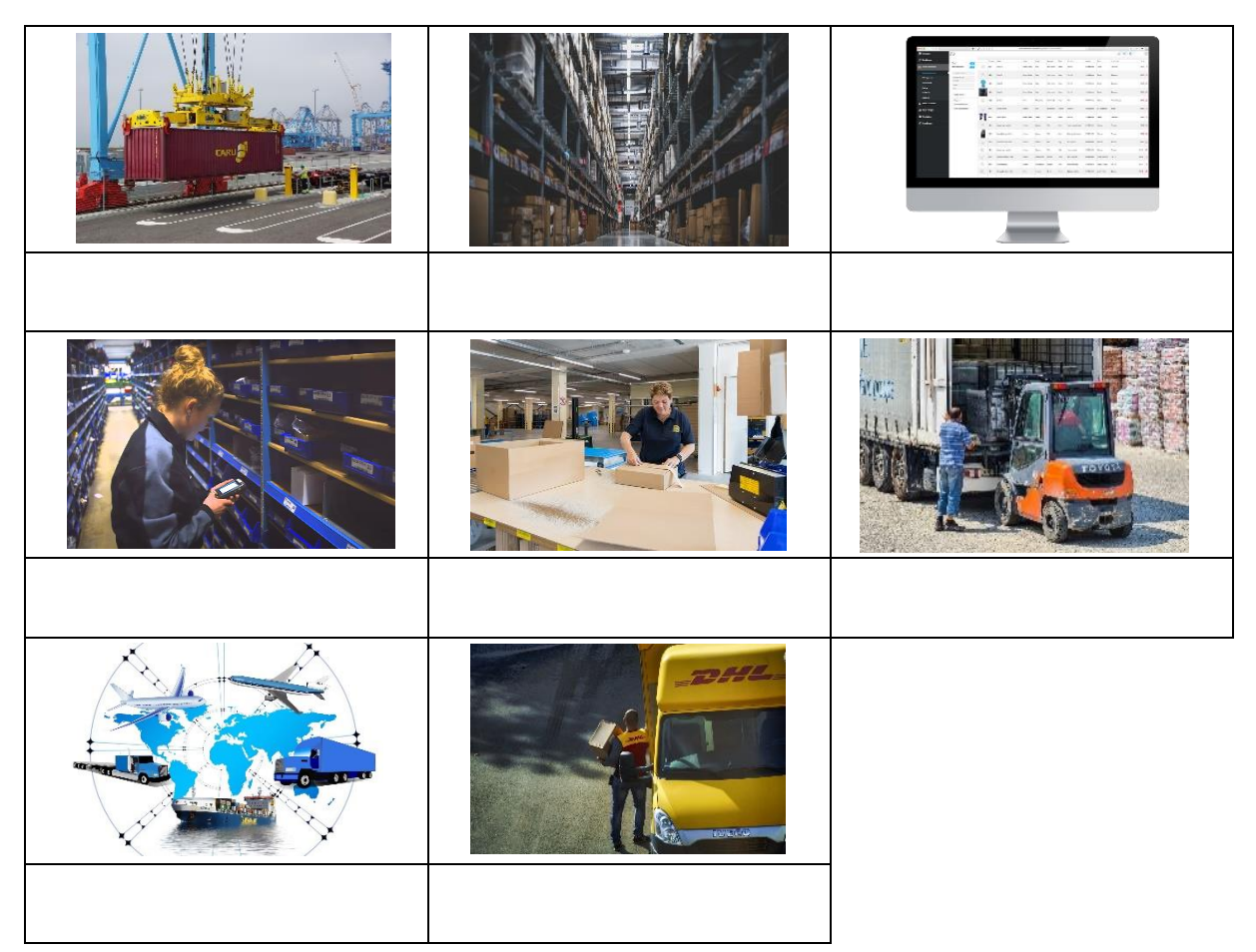

## Opdracht 3 De heftruck

Zet de goede woorden bij de legenda. Kies uit: draaipunt – contragewicht + accu – lading

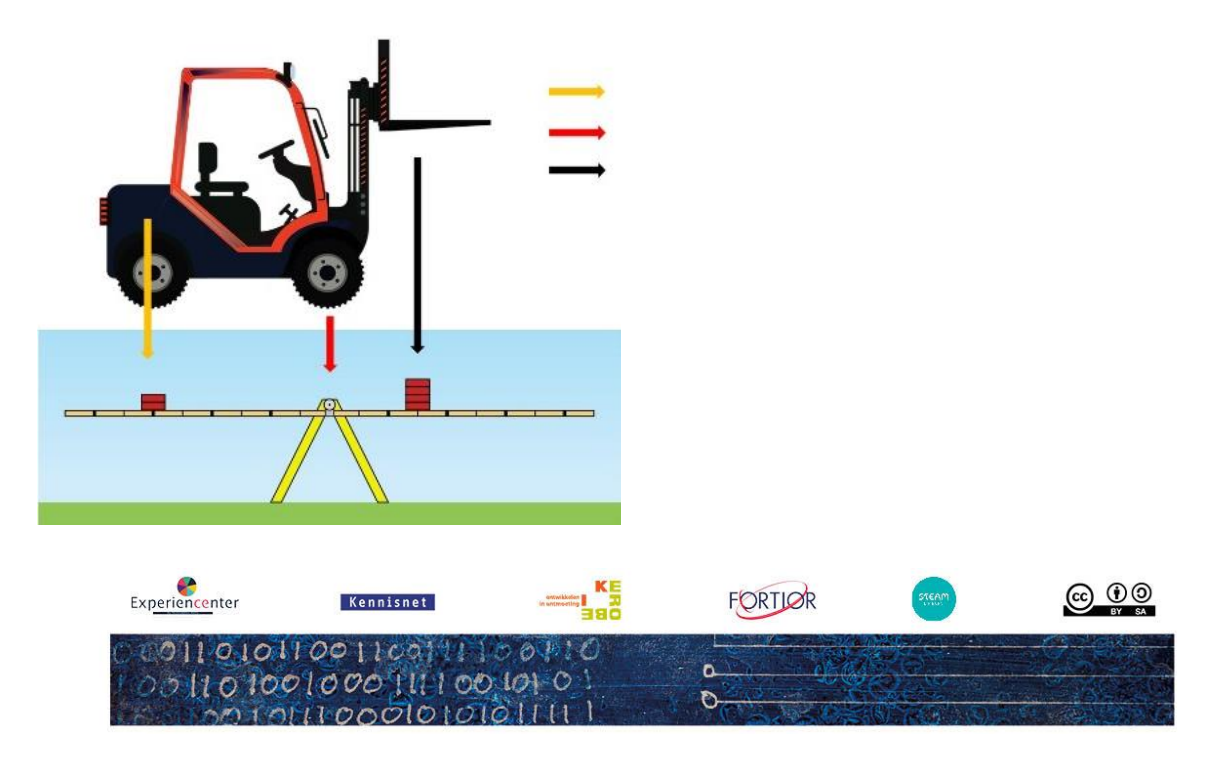

# Opdracht 4 Bouw een heftruck

#### **Let op: lees de stappen goed door!**

#### Stap 1

Pak de bouwinstructie erbij en bouw de heftruck.

#### Stap 2

Ga naar het programma van Lego Spike Essential.

- Voor tablet: open de app LEGO® Education SPIKE™ App
- Voor Chromebook of laptop: ga naar <https://spike.legoeducation.com/>

In beide gevallen kies je voor Spike Essential.

#### Stap 3

Klik op IK SNAP HET, het klik dan op de knop Nieuw project.

#### Stap 4

Klik op Verbinden en maak verbinding met je hub.

. . . . . . . . . . . . . . . . . .

#### Stap 5

Programmeer je heftruck zodat hij een rechthoek op je tafel of op de grond rijdt. Maak gebruik van de volgende blokken:

Т

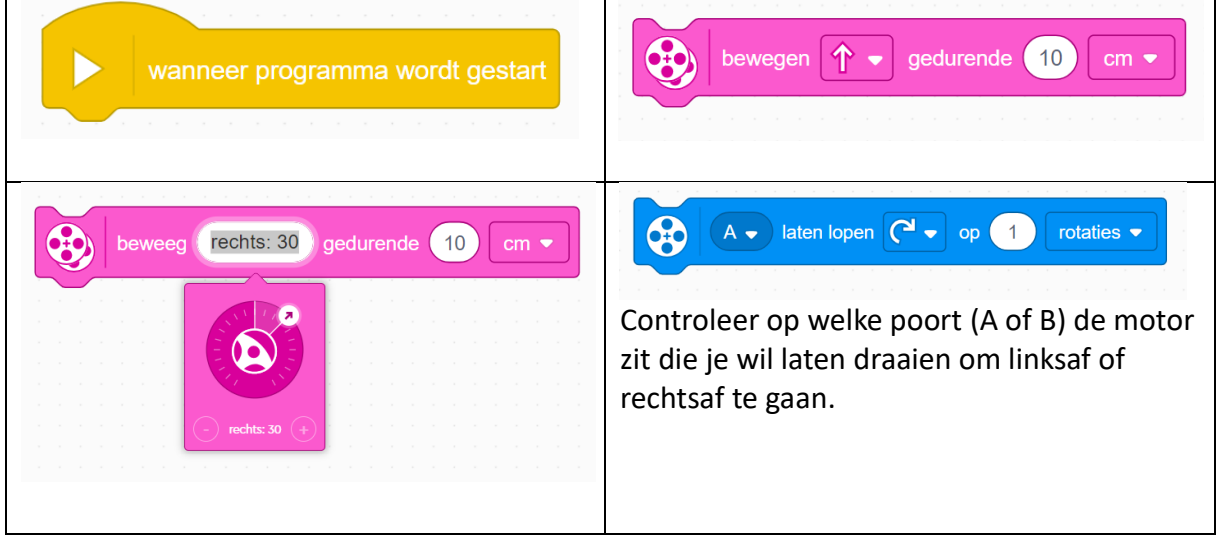

Je kan bochten maken door de roze of de blauwe blokken te gebruiken. Probeer beide blokken uit en kijk wat het verschil is.

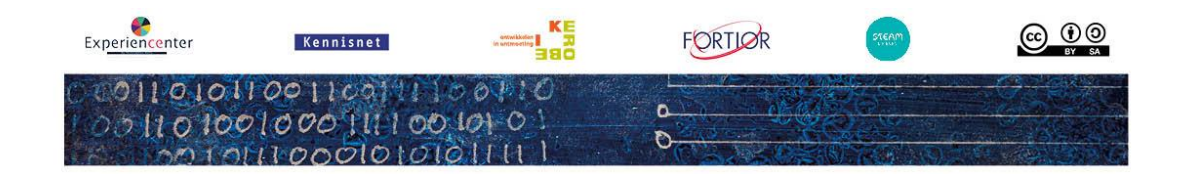

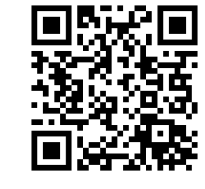

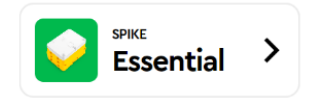

## Extra opdrachten

## 1. Geluiden toevoegen

Laat de heftruck aan het begin en aan het einde van de rit een veiligheidssignaal geven. Gebruik daarvoor het volgende blok:

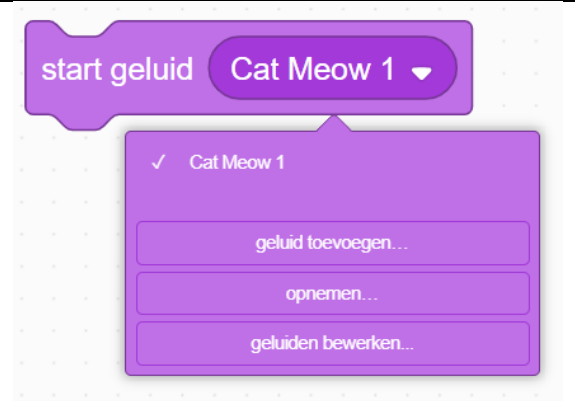

Klik op het pijltje om geluiden toe te voegen. Kies uit de geluidenbibliotheek het geluid dat je goed vindt passen bij de heftruck. Of neem zelf een geluid op.

## 2. Afstandsbediening

Maak je programma nu zo dat je de hub als afstandsbediening kan gebruiken. Gebruik daarvoor de volgende blokken:

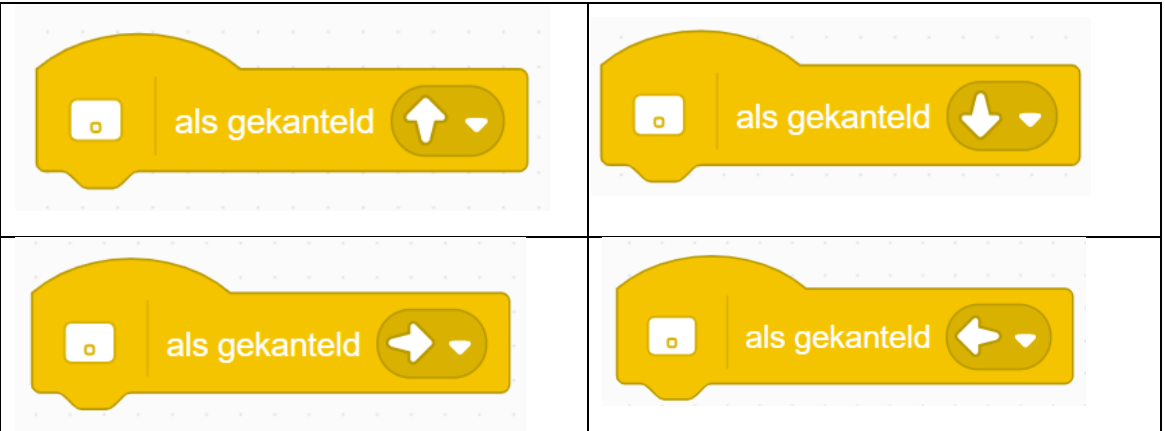

### 3. Uitdaging!

Ga naar de website [https://phet.colorado.edu/sims/html/balancing](https://phet.colorado.edu/sims/html/balancing-act/latest/balancing-act_en.html)[act/latest/balancing-act\\_en.html](https://phet.colorado.edu/sims/html/balancing-act/latest/balancing-act_en.html) of scan de qr-code met de camera van je device. Ga nu naar Balance Lab en probeer erachter te komen hoe zwaar de 'Mystery Object' zijn. Deze vind je door bij de 'Bricks' op het pijltje naar rechts te klikken.

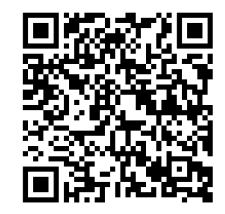

Is het je gelukt? Jouw leerkracht heeft de goede antwoorden!

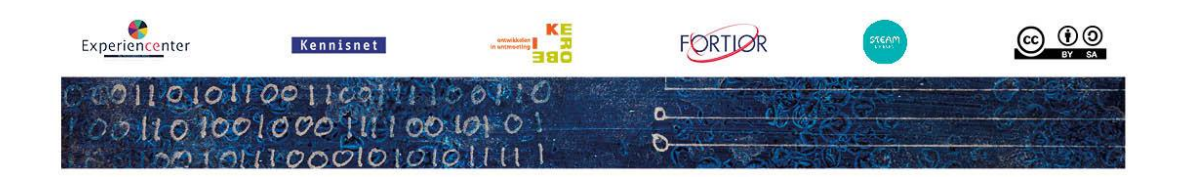